## GRAPHTEC

# **Graphtec Pro Studio Graphtec Pro Studio Plus Cutting Master 4**

# 运用手册

注意事项

有关Graphtec Pro Studio / Graphtec Pro Studio Plus / Cutting Master 4 (以下称"软件")

- 有关本软件的所有版权, 属 SA International 公司( 以下称" SAi 公司") 所有。
- 要使用本软件, 必须在 SAi 公司的 SAi Cloud 上进行用户登录。
- 要使用本软件,必须同意与SAi公司的允许使用合同的内容。
- 每位用户只拥有在1台电脑上使用Graphtec Pro Studio / Graphtec Pro Studio Plus 的激 活代码的使用权限。
- 用户登录时需要邮件地址。
- 安装本软件的电脑必须连接因特网。 但是,依照"4-1 需要使用未连接因特网的电脑运行 Graphtec Pro Studio"的步骤,也可以 在未连接因特网的电脑上安装 Graphtec Pro Studio / Graphtec Pro Studio Plus, 但另外 需要连接互联网的电脑。
- 本册使用的画面,可能和实际画面有差异。 此外,记载的画面、功能名称等可能有所变更,恕不事先通知。
- 请以具有管理员权限的账户登录电脑。
- 请在本公司网页上确认最新对应的操作系统。

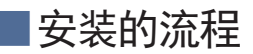

#### 安装Graphtec Pro Studio

对SAi Cloud的用户登录 【1-1 对"SAi Cloud"的用户登录】

Graphtec Pro Studio的安装 【1-2 "Graphtec Pro Studio"的安装

安装Cutting Master 4

#### Cutting Master 4的安装

【2-1 "Cutting Master 4"的安装(Windows环境)】

【2-2 "Cutting Master 4"的安装(Macintosh环境)】

对SAi Cloud Connect的用户登录 【2-3 对"SAi Cloud Connect"的用户登录】

安装Graphtec Pro Studio Plus

#### 升级至Graphtec Pro Studio Plus

【3-1 对"SAi Cloud"的用户登录】

【3-2 "Graphtec Pro Studio Plus"的安装】

## ■目录

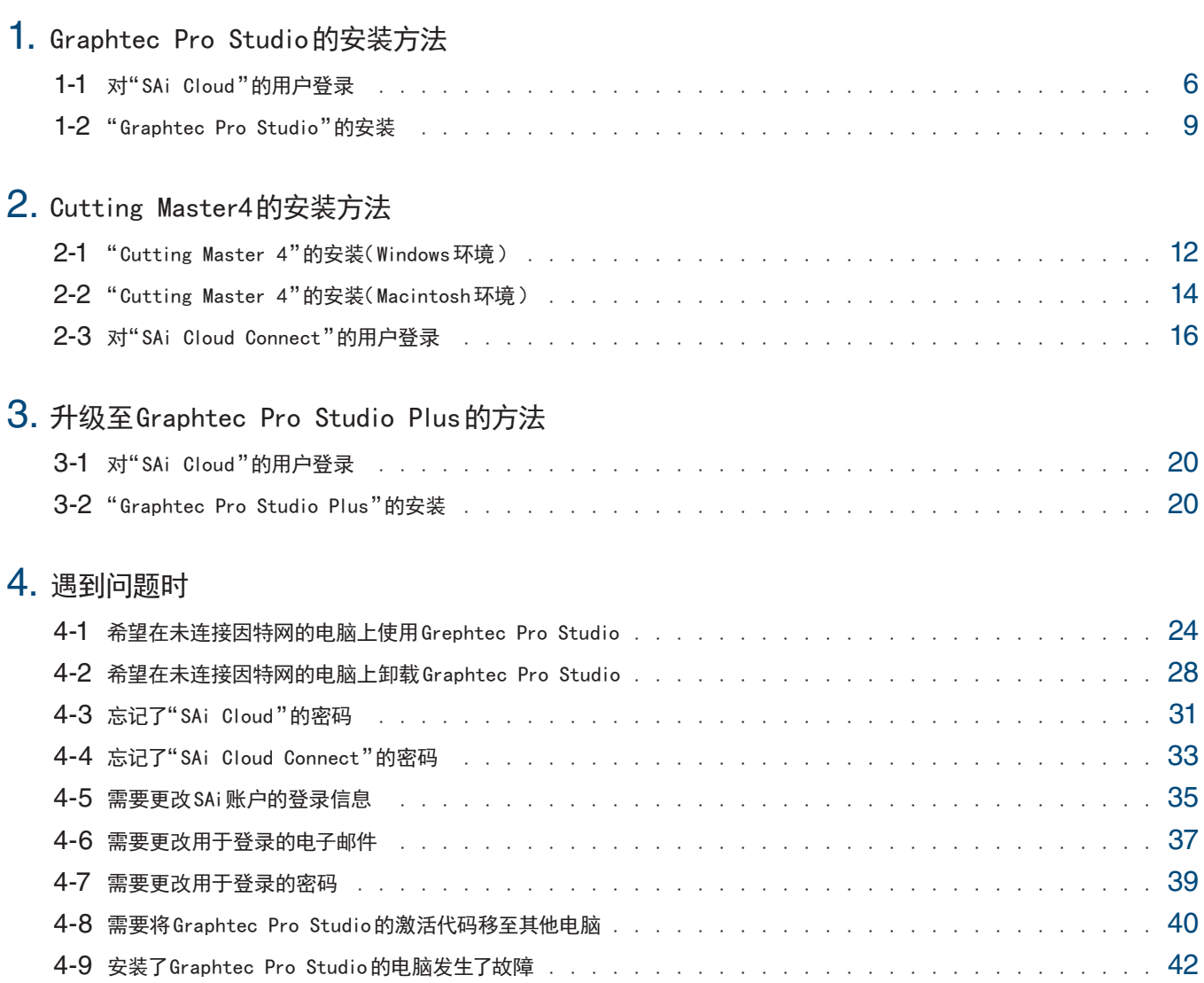

 $-4-$ 

1. Graphtec Pro Studio的安装方法

#### 项 目

- 1-1 对" SAi Cloud"的用户登录
- 1-2 " Graphtec Pro Studio"的安装

# <span id="page-5-0"></span>**1.** Graphtec Pro Studio的安装方法

## 1-1 对" SAi Cloud"的用户登录

在" SAi Cloud"中进行用户登录。

要安装 Graphtec Pro Studio,需要进行用户登录,使Graphtec Pro Studio的激活代码有效化。

- 1. 从电脑上启动浏览器,在地址栏中输入" www.saicloud.com",按下[ Enter]键。
- 2. 显示以下画面。

可通过选择画面下方的语言,更改显示语言。

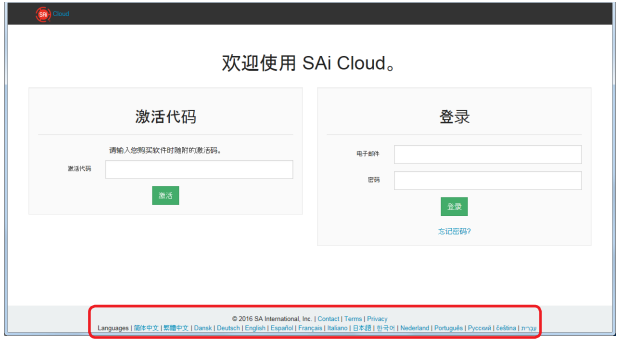

 $3.$  在"激活代码"项目中输入Graphtec Pro Studio的激活代码。 输入后,点击[激活]按钮。

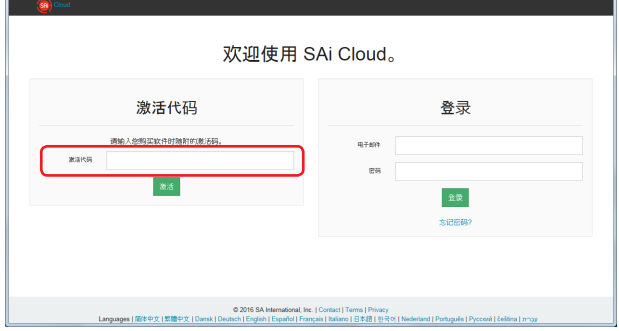

4. 选择"我是 SAi Cloud新用户"。 输入用于产品登录的电子邮件。 输入后,点击[创建账户]按钮。 ※如果已经拥有 SAi账户,则请选择"我是老客户"。 输入"电子邮件"和"密码",点击[登录]按钮。 然后进入步骤"9"。

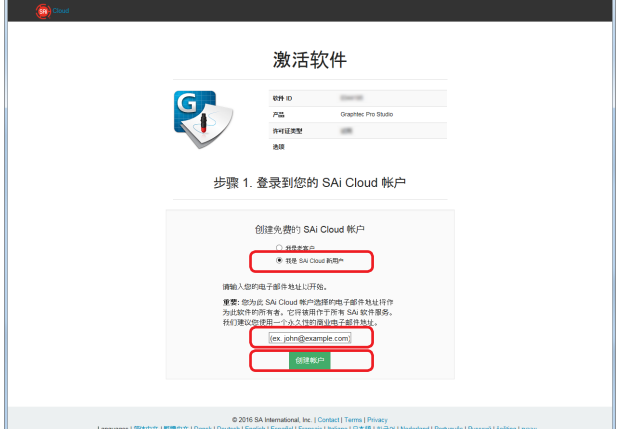

 $5.$ 切换至提示确认接收到的邮件的画面。

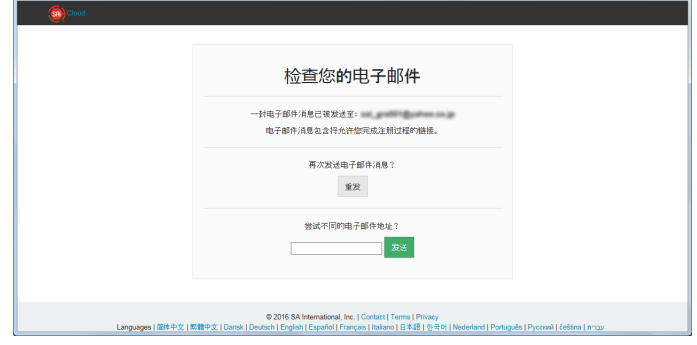

 $6.$  打开指定邮件地址中接收到的邮件,访问其中记载的 URL。

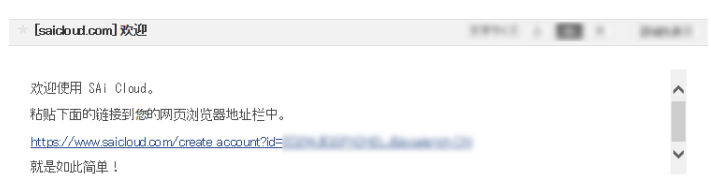

7. 输入必要事项。"\*"的项目是必须输入的项目。 输入后,点击[创建账户]按钮。

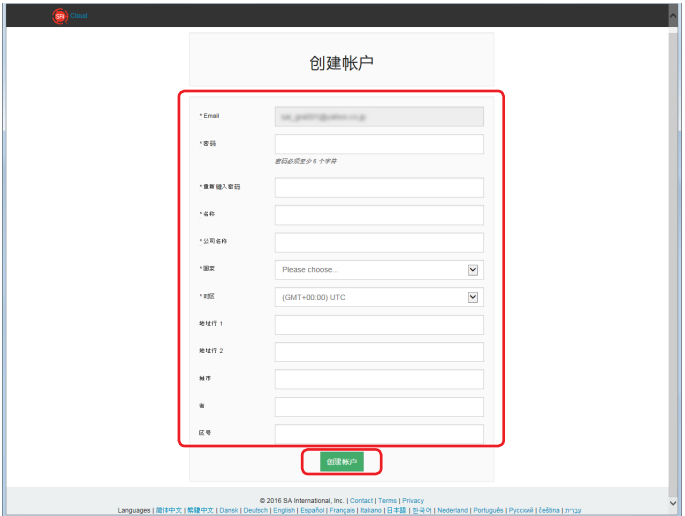

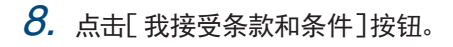

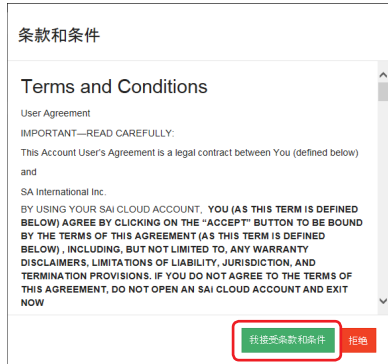

9. 点击[立即激活]按钮。

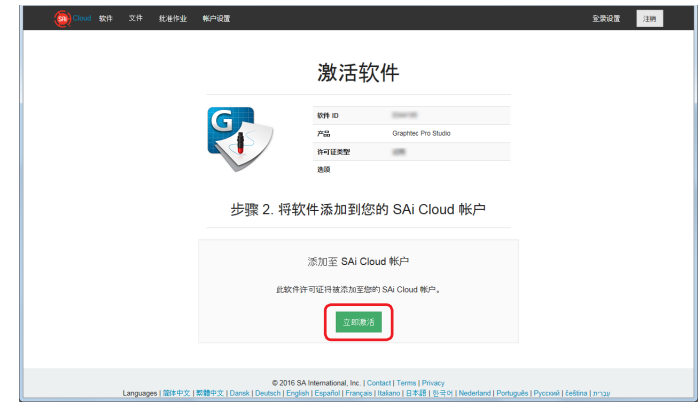

10. 激活结束。

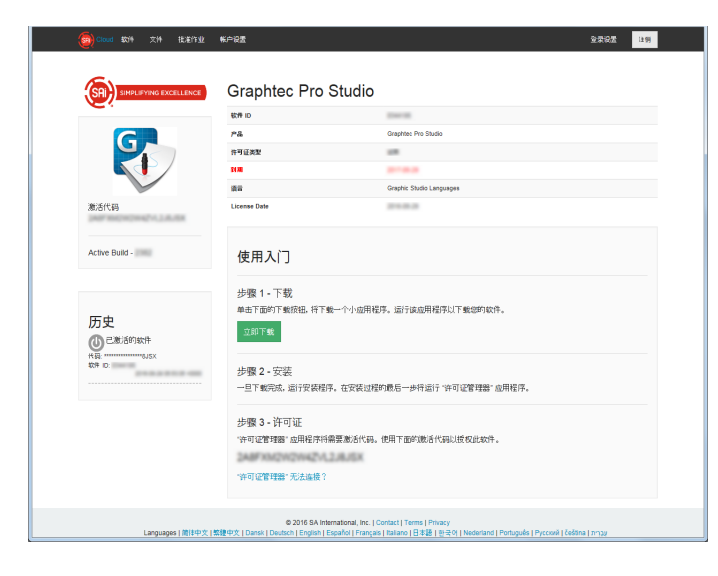

至此,对 SAi Cloud的用户登录结束。。

## <span id="page-8-0"></span>1-2 " Graphtec Pro Studio"的安装

进行 Graphtec Pro Studio的安装。 在进行安装前,需要使激活代码有效化。 如果激活代码未有效化,则请在进行【 1-1 对" SAi Cloud"的用户登录】( P6)的操作后进行安装。

1. 将产品附带的" USER GUIDE & SOFTWARE DVD"设置于电脑中。

从" Start"画面点击[ Setup Graphtec Pro Studio]按钮。

然后根据引导进行安装。以下的步骤是节选记载。

没有随附 " USER GUIDE & SOFTWARE DVD"的商品,须在本公司网站或 SAi Cloud上下载并安装该软件。

※如果是从本公司 Web网站下载,请双击" Autorun.exe"。

※点击【 1-1 对" SAi Cloud"的用户登录】(P6)的步骤"10"中显示的"步骤 1-下载"-"立即下载",进行" SAi Software Download.exe"的下载。

您可通过运行下载的"SAi Software Download.exe",下载 Graphtec Pro Studio。如果以该方法下载,也请双击" Autorun. exe"。

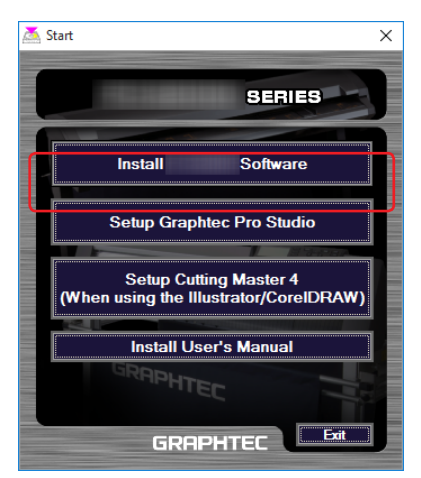

2. 需更改安装目标文件夹时,请点击"浏览"按钮。 点击[下一步]按钮。

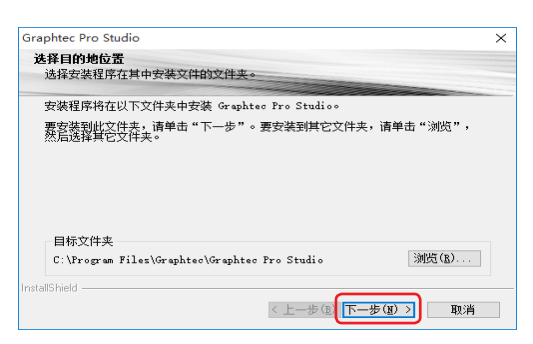

3. 复选框保持初始值。

点击[下一步]按钮。

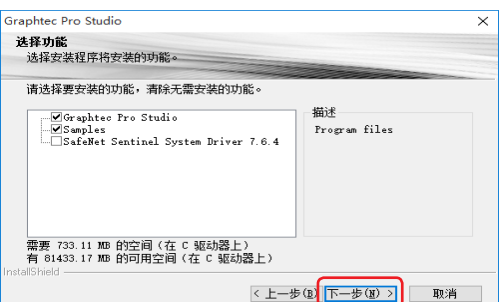

4. 安装的最后,将显示输入激活代码的画面。 将【 1-1 对" SAi Cloud"的用户登录】( P6)的步骤" 3"中输入的激活代码输入"激活代码"项。 点击[下一步]按钮。

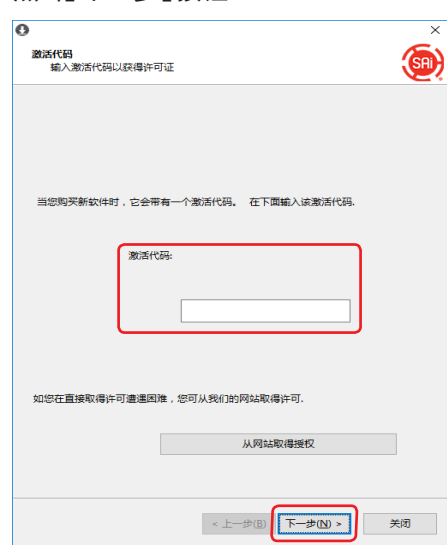

5. 点击[完成]按钮。

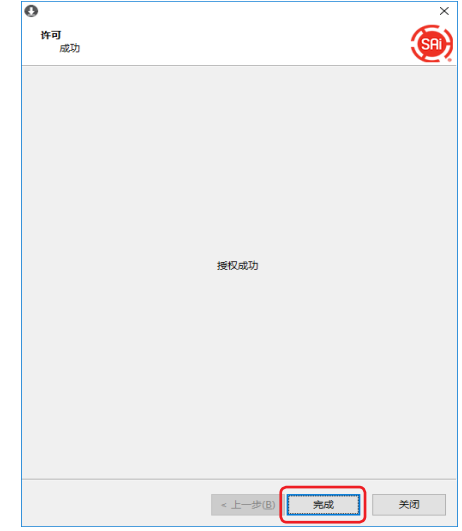

 $6.$  如果显示以下画面, 则点击[是] 按钮。

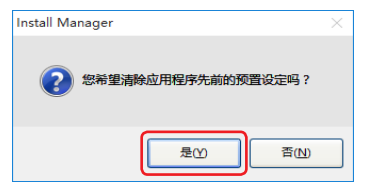

7. 点击[完成]按钮。

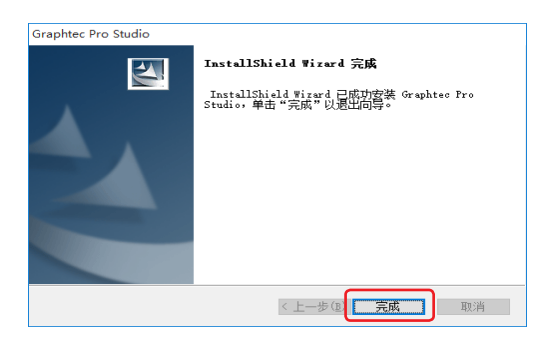

至此,Graphtec Pro Studio的安装结束。

2. Cutting Master4的安装方法

#### 项 目

- 2-1 " Cutting Master 4"的安装( Windows环境)
- 2-2 " Cutting Master 4"的安装( Macintosh环境)
- 2-3 对" SAi Cloud Connect"的用户登录

# <span id="page-11-0"></span>**2.** Cutting Master4的安装方法

2-1 "Cutting Master 4"的安装(Windows环境)

进行 Cutting Master 4的安装。 安装结束后,在" SAi Cloud Connect"中进行用户登录。

1. 将产品附带的" USER GUIDE & SOFTWARE DVD"设置于电脑中。 从" Start"画面点击[ Setup Cutting Master 4( When using the ILLustrator/CoreIDRAW)]按钮。 然后根据引导进行安装。以下的步骤是节选记载。 没有随附 " USER GUIDE & SOFTWARE DVD"的商品,须在本公司网站上下载并安装该软件。 ※如果从本公司 Web网站下载,请双击" Autorun.exe"。

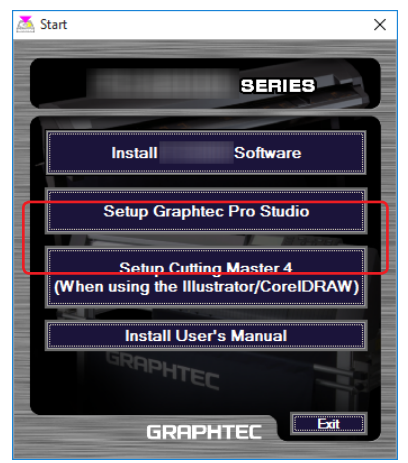

2. 需更改安装目标文件夹时,请点击"浏览"按钮。 点击[下一步]按钮。

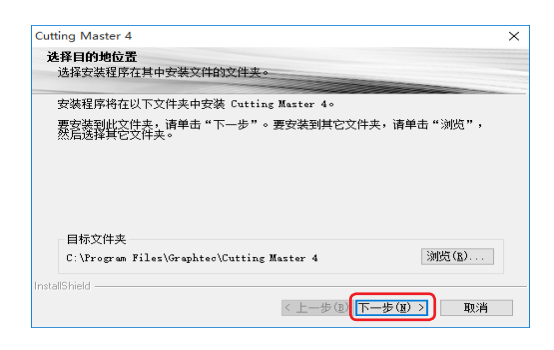

3. 复选框保持初始值。

点击[下一步]按钮。

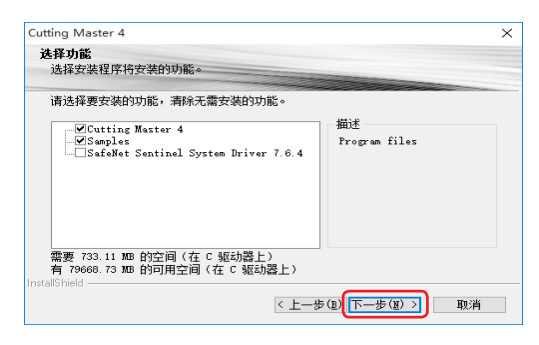

## 4. 点击[安装]按钮。

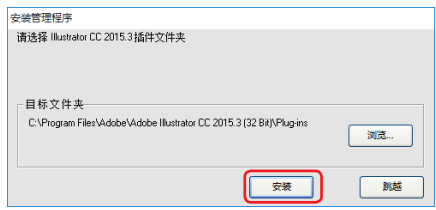

 $5.$  如果显示以下画面, 则点击[是]按钮。

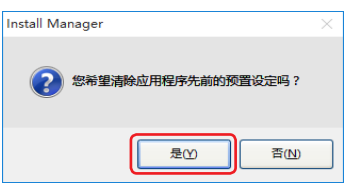

6. 点击[完成]按钮。

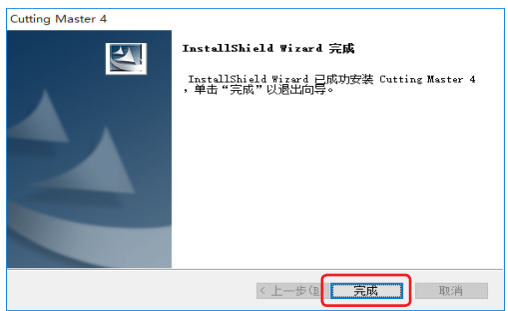

7. 重新启动电脑。

至此,Cutting Master 4的安装结束。

接着进行【 2-3 对" SAi Cloud Connect"的用户登录】( P16)的操作。

## <span id="page-13-0"></span>2-2 " Cutting Master 4"的安装( Macintosh环境)

进行 Cutting Master 4的安装。 安装结束后,在" SAi Cloud Connect"中进行用户登录。

- 1. 将产品附带的" USER GUIDE & SOFTWARE DVD"设置于电脑中。
- $2.$  打开 DVD 内的"Cutting Master 4"文件夹, 双击"Cutting Master 4\_signed.pkg"文件。 根据引导进行安装。 没有随附 " USER GUIDE & SOFTWARE DVD"的商品,须在本公司网站上下载并安装该软件。

※如果从本公司 Web网站下载,请双击"Cutting Master 4\_signed.pkg"。

3. 可能会显示以下画面。 点击[好]按钮。

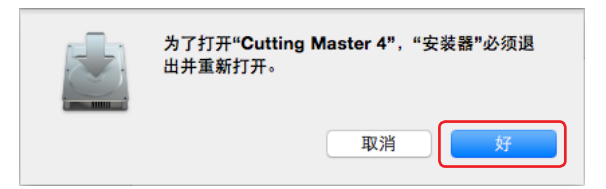

4. 点击[继续]按钮。

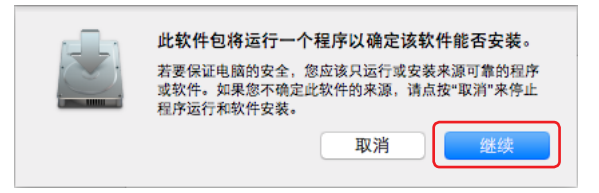

 $5$ . 输入具有管理员权限的"用户名"和"密码",并点击"安装软件好"按钮。

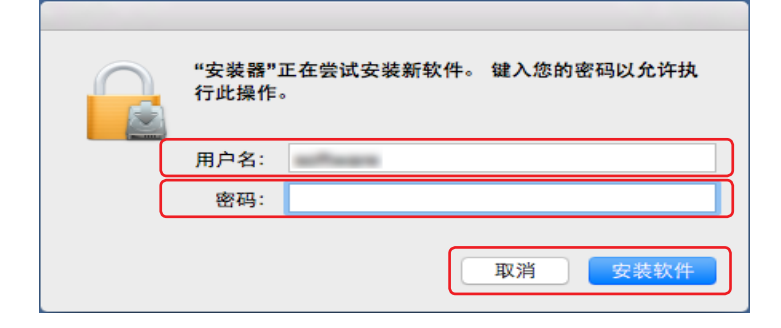

 $6$ . 输入具有管理员权限的"用户名"和"密码",并点击"好"按钮。

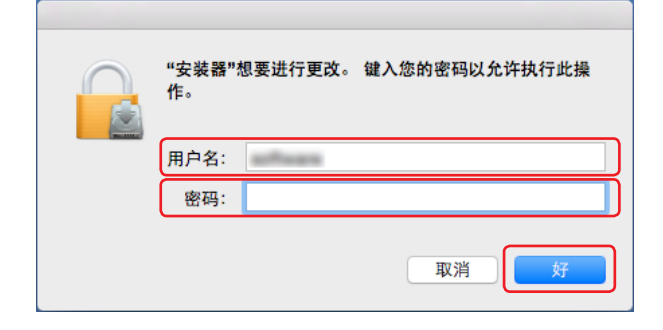

7. 如果显示以下画面,则点击[是]按钮。

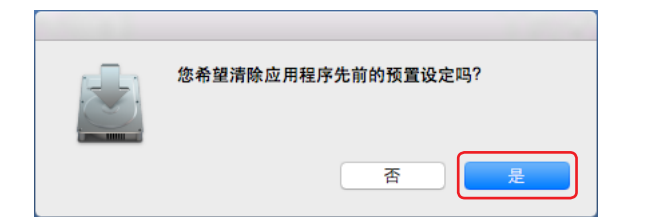

8. 点击[关闭]按钮。

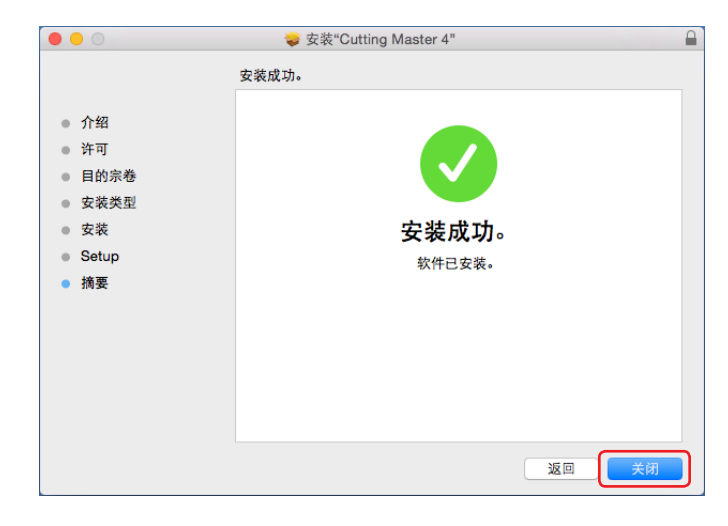

9. 重新启动电脑。

至此,Cutting Master 4的安装结束。 接着进行【 2-3 对" SAi Cloud Connect"的用户登录】( P16)的操作。

## <span id="page-15-0"></span>2-3 对" SAi Cloud Connect"的用户登录

在" SAi Cloud Connect"中进行用户登录。 要使用Cutting Master 4,必须进行用户登录。

1. 启动" SAi Cloud Connect"。 Windows环境下,从"任务栏"中点击" SAi Cloud Connect"的图标。

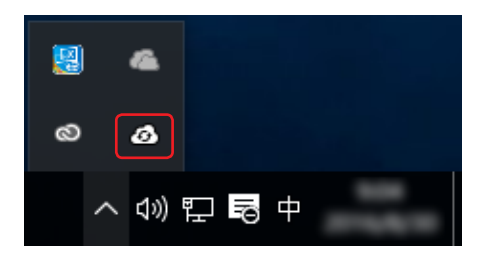

Macintosh环境下,从菜单栏中点击" SAi Cloud Connect"的图标。

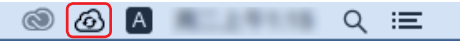

2. " SAi Cloud Connect"启动。

点击"需要一个账号?注册"项。

※如果已经拥有 SAi账户,则输入"电子邮件"和"密码",点击[登录]按钮。然后进入步骤" 10"。然后进入步骤" 10"。

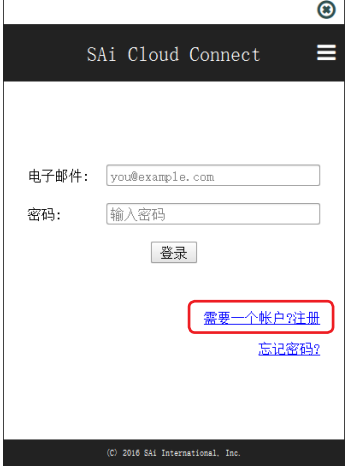

3. 在"电子邮件"项内输入用于产品登录的邮箱地址。 输入后点击[注册]按钮。

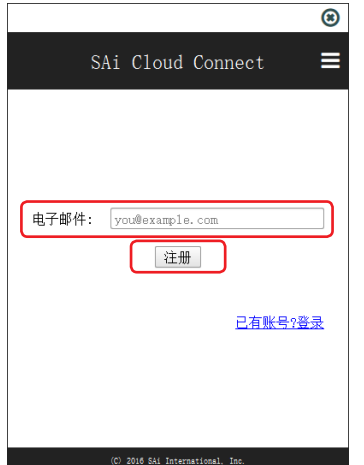

4. 切换至提示确认接收的邮件的画面。

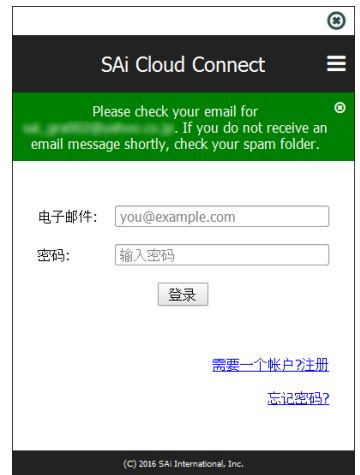

 $5.$  打开指定邮件地址中接收到的邮件,访问其中记载的 URL。

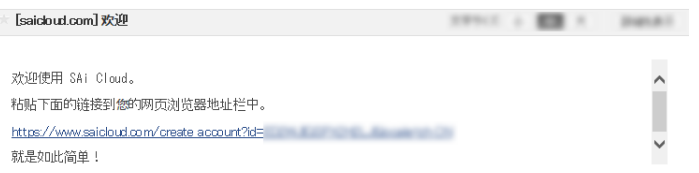

 $6.$ 输入必要事项。"\*"的项目是必须输入的项目。 输入后,点击[创建账户]按钮。

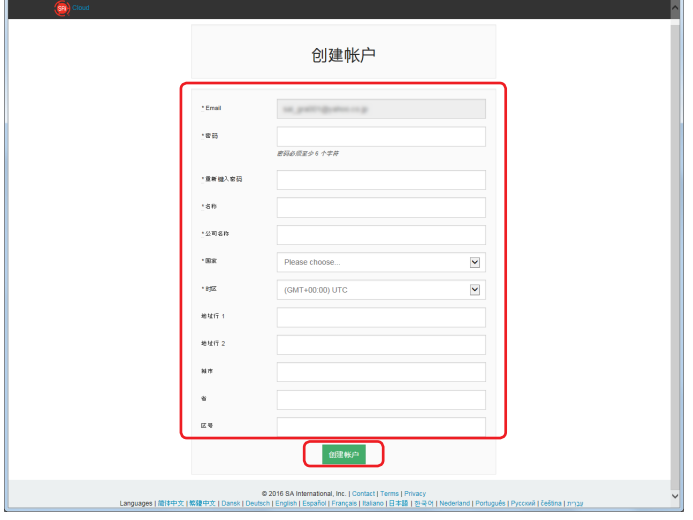

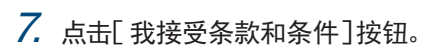

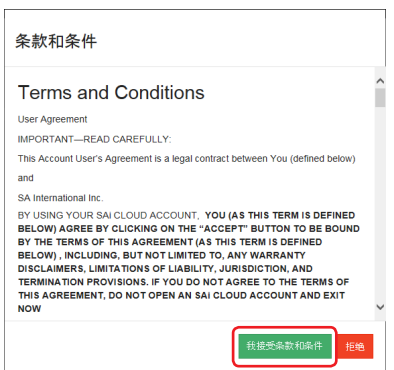

8. 显示以下画面。

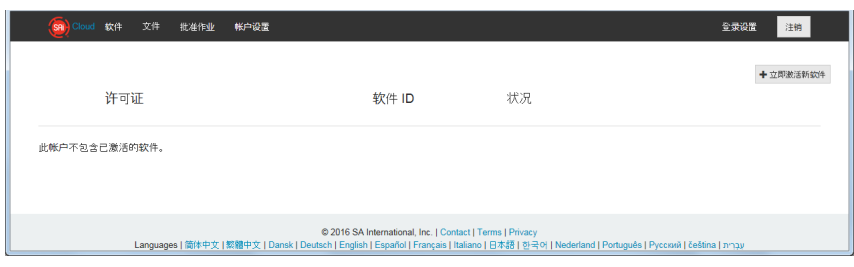

 $9.$ 输入登录的"电子邮件"和"密码",点击[登录]按钮。

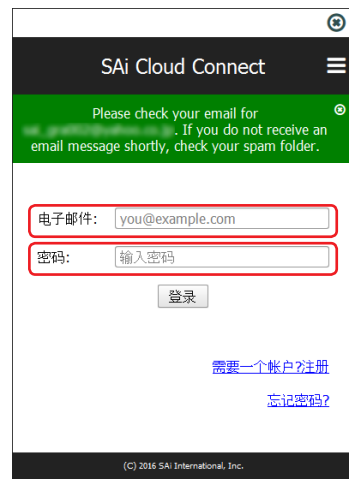

10. 显示表示正在登录的画面。

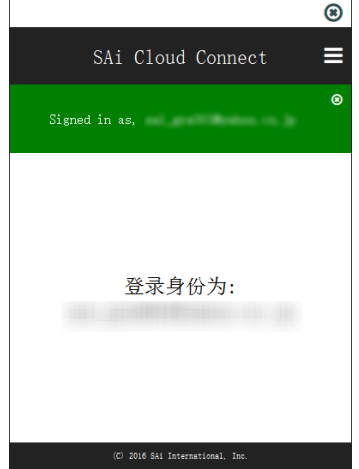

至此,对 SAi Cloud的用户登录结束。

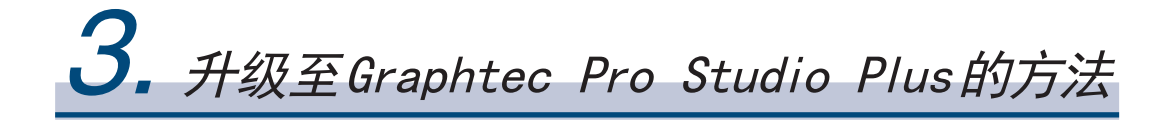

#### 项 目

- 3-1 对" SAi Cloud"的用户登录
- 3-2 " Graphtec Pro Studio Plus"的安装

# <span id="page-19-0"></span>**3.** 升级至Graphtec Pro Studio Plus的方法

在" SAi Cloud"中进行用户登录。

要安装Graphtec Pro Studio Plus,需要进行用户登录,并在购买产品后使Graphtec Pro Studio Plus的激活代码有效化。

#### 3-1 对" SAi Cloud"的用户登录

 $1.$  参照【 1-1 对"SAi Cloud"的用户登录】(P6),进行用户登录。

### 3-2 " Graphtec Pro Studio Plus"的安装

进行 Graphtec Pro Studio Plus的安装。 在进行安装前,需要使激活代码有效化。 如果激活代码未有效化,则请在进行 【 3-1 对" SAi Cloud"的用户登录】( P20)的操作后进行安装。

- 1. 启动电脑上的"许可证管理器 (License Manager)",先解除 Graphtec Pro Studio的激活。 ※补充 选择"开始"-"所有应用"-" Graphtec Pro Studio"-" License Manager"。 随之显示"用户账户控制"画面,请点击[是]按钮。
- 2. 点击"从此计算机中移除许可证"项。

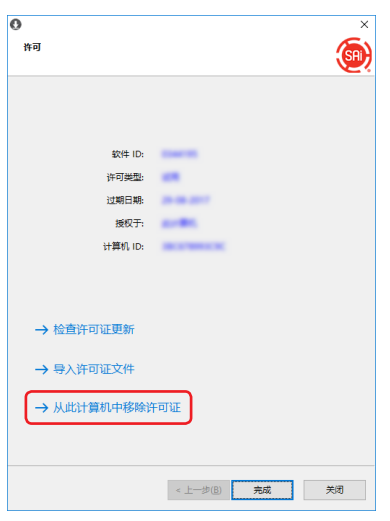

 $3.$  显示"许可证已成功地从此计算机中移除。"。 点击[完成]按钮。

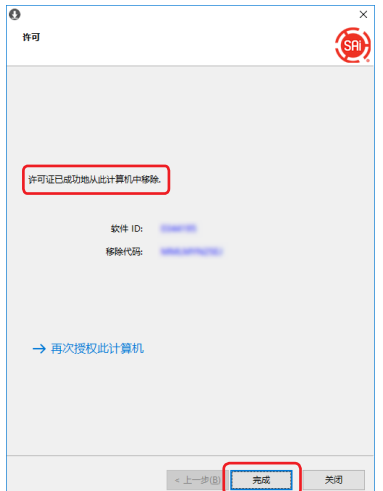

- $4.$  再次启动"许可证管理器"。
- 5. 点击"再次授权此计算机"项。

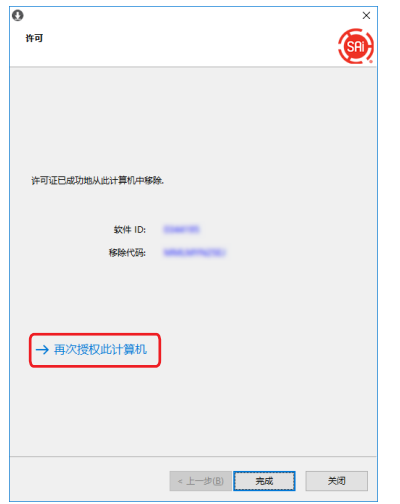

 $6.$  将用于 Graphtec Pro Studio Plus 的激活代码输入"激活代码"项。

将【1-1 对"SAi Cloud"的用登录】(P4)的步骤"3"中输入的Graphtec Pro Studio Plus的激活代码输入"激活代码"项。 点击[下一步]按钮。

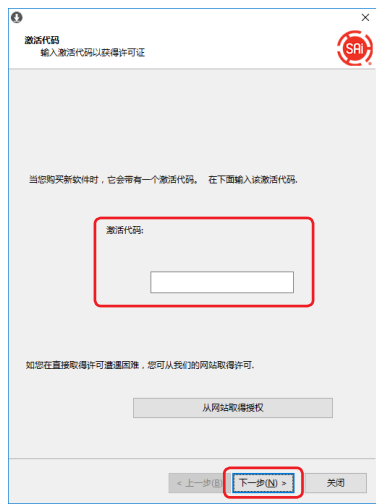

7. 启动"安装管理程序"。

#### 点击[确定]按钮。

※补充 选择"开始"-"所有应用"-" Graphtec Pro Studio"-" Install Manager"。

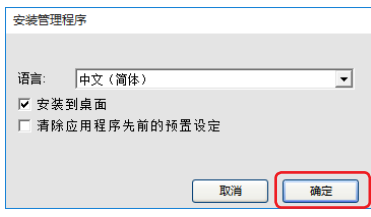

- $8.$  桌面上显示"Graphtec Pro Studio Plus x.x"和"Graphtec Pro Studio Plus Production Manager x.x"。
- $9.$  不再需要桌面上的"Graphtec Pro Studio x.x"和"Graphtec Pro Studio Production Manager x.x"图标以及开 始菜单中的" Graphtec Pro Studio Plus x.x"和" Graphtec Pro Studio Plus Production Manager x.x"图标,请 删除。

至此,升级至Graphtec Pro Studio Plus的步骤结束。

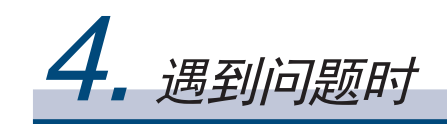

#### 项 目

- 4-1 希望在未连接因特网的电脑上使用Grephtec Pro Studio
- 4-2 希望在未连接因特网的电脑上卸载 Graphtec Pro Studio
- 4-3 忘记了" SAi Cloud"的密码
- 4-4 忘记了" SAi Cloud Connect"的密码
- 4-5 需要更改SAi账户的登录信息
- 4-6 需要更改用于登录的电子邮件
- 4-7 需要更改用于登录的密码
- 4-8 需要将 Graphtec Pro Studio的激活代码移至其他电脑
- 4-9 安装了Graphtec Pro Studio的电脑发生了故障

<span id="page-23-0"></span>**4.** 遇到问题时

- 4-1 希望在未连接因特网的电脑上使用Grephtec Pro Studio
	- 1. 用连接因特网的电脑进行用户登录。 请参照 【 1-1 对" SAi Cloud"的用户登录】( P6)。 ※请不要关闭浏览器,处于显示步骤" 10"的状态。并根据本项的步骤" 7"稍后进行设定。
- $2.$  在安装 Graphtec Pro Studio的电脑上,设置产品附属的"USER GUIDE & SOFTWARE DVD"。

从" Start"画面点击[ Setup Graphtec Pro Studio]按钮。

然后根据引导进行安装。

没有随附 " USER GUIDE & SOFTWARE DVD"的商品,须在本公司网站或 SAi Cloud上下载并安装该软件。

※如果从GTC的 Web网站下载,请双击" Autorun.exe"。

※点击【1-1 对"SAi Cloud"的用户登录】(P6)的步骤"10"中显示的"步骤1-下载"-"立即下载",下载"SAi\_Software\_ Download.exe"。

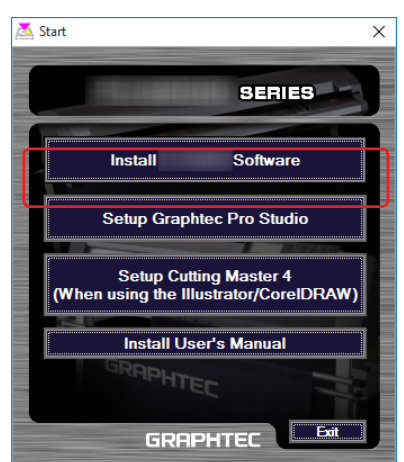

 $3.$  需更改安装目标文件夹时, 请点击"浏览"按钮。 点击[下一步]按钮。

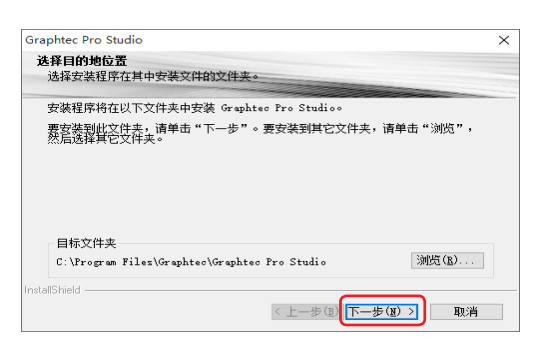

4. 复选框保持初始值。

点击[下一步]按钮。

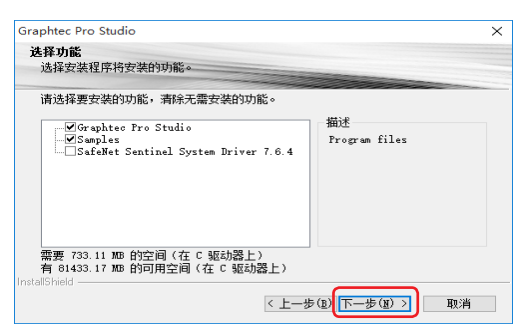

5. 安装的最后,将显示输入激活代码的画面。 请记录下"计算机ID"项所显示的ID,以防忘记。 或是点击[复制电脑 ID至剪贴簿]项后, 打开记事本等, 粘贴电脑 ID。 该数据保存于 USB存储器等内。 按下[关闭]按钮。

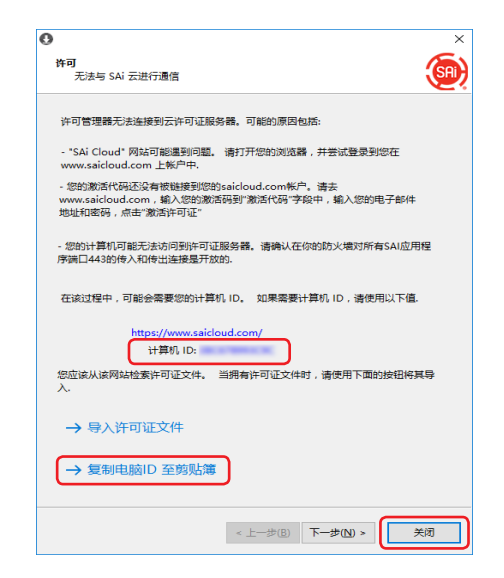

 $6.$  将显示"信息"画面, 按下[确定]按钮。

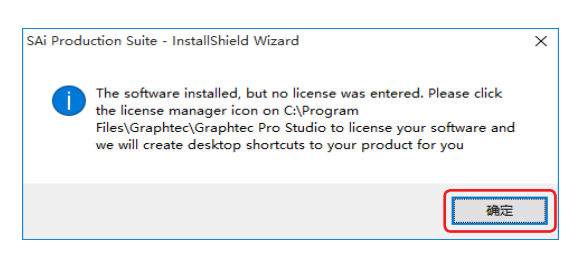

7. 返回连接因特网的电脑。

点击["许可证管理器"无法连接?]项。

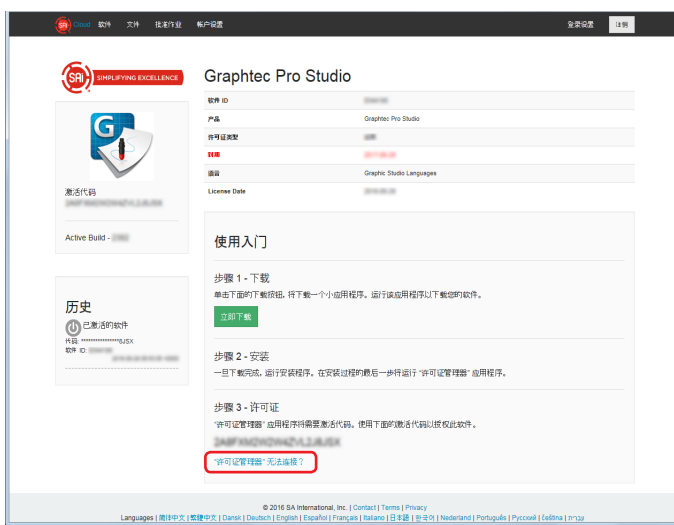

 $8.$  将在步骤"5"中记录下的计算机 ID输入[计算机 ID]项。 [计算机名]项可以是空白。 点击[立即创建许可证]按钮。

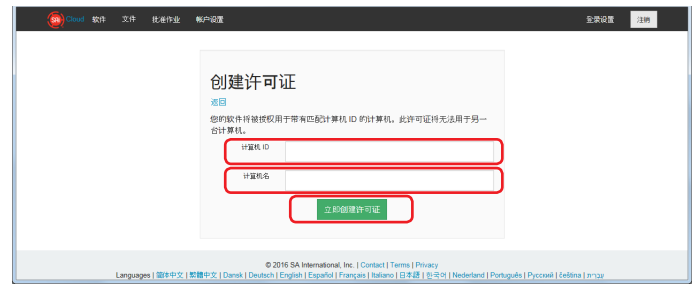

9. 点击[下载许可证]项。

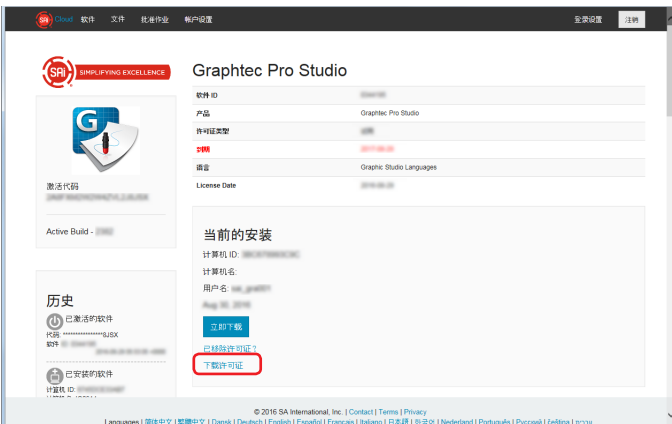

- $10.$  将显示选择文件保存目标的画面, 请保存于 USB 存储器等中。 ※保存的文件是" license-xxxxxxx.lsn"。xxxxxxx是数值。
- 11. 将安装 Graphtec Pro Studio的电脑与步骤" 10"中使用的 USB存储器等连接。
- $12.$  启动"许可证管理器"。

※补充 选择"开始"-"所有应用"-" Graphtec Pro Studio"-" License Manager"。 随之显示"用户账户控制"画面,请点击[是]按钮。

13. 点击[导入许可证文件]项。

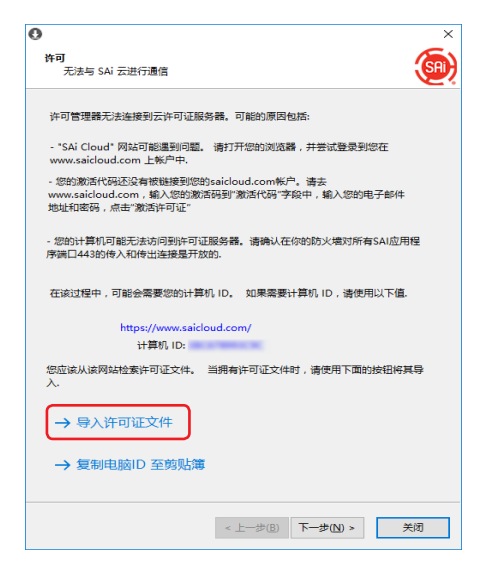

## 14. 显示文件选择的画面。

请参照步骤" 11"中连接的 USB存储器等,选择" license-xxxxxxx.lsn"。 选择后点击[打开]按钮。

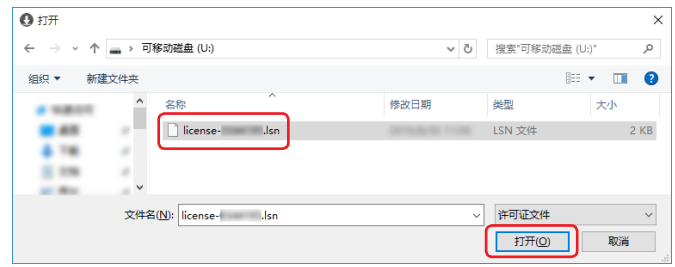

15. 点击[下一步]按钮。

※可能发生步骤" 16"的画面在前面显示的情况,请点击[下一步]按钮。

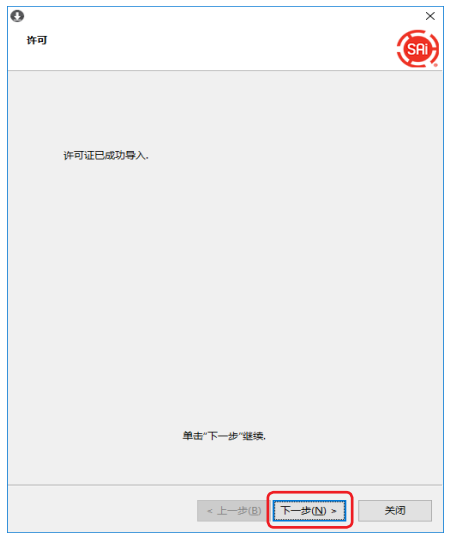

#### 16. 点击[完成]按钮。

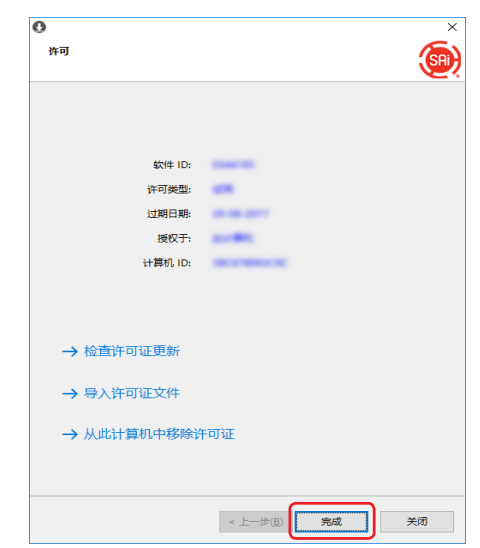

## 17. 点击[确定]按钮。

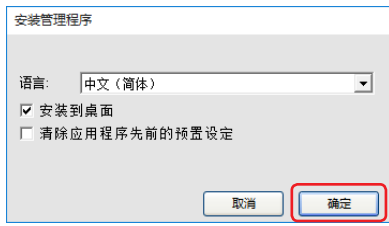

至此, Graphtec Pro Studio 的安装结束。

## <span id="page-27-0"></span>4-2 希望在未连接因特网的电脑上卸载 Graphtec Pro Studio

- 1. 在准备卸载 Graphtec Pro Studio的电脑上,启动"许可证管理器"。 ※补充 选择"开始"-"所有应用"-" Graphtec Pro Studio"-" License Manager"。 随之显示"用户账户控制"画面,请点击[是]按钮。
- 2. 点击"从此计算机中移除许可证"项。

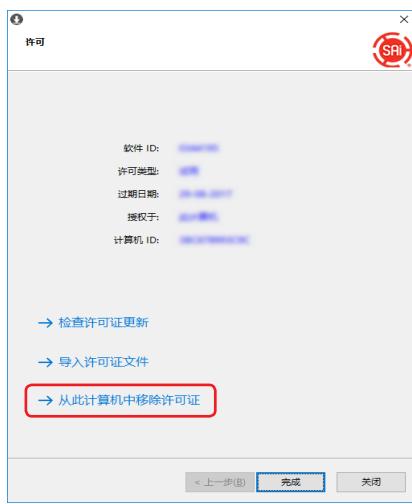

3. 点击[下一步]按钮。

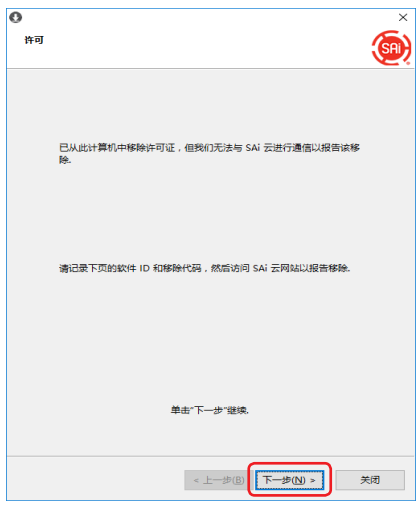

4. 记录"软件 ID"和"移除代码"。 点击[完成]按钮。

※请不要丢失记录的"软件ID"和"移除代码"。

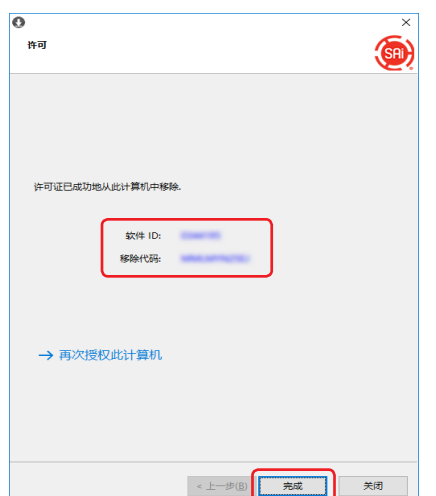

- $5.$  从连接因特网的电脑上启动浏览器,在地址栏中输入" www.saicloud.com",按下[Enter]键。
- $6.$ 输入登录了卸载的 Graphtec Pro Studio的用户账户的"电子邮件"和"密码",点击[登录]按钮。

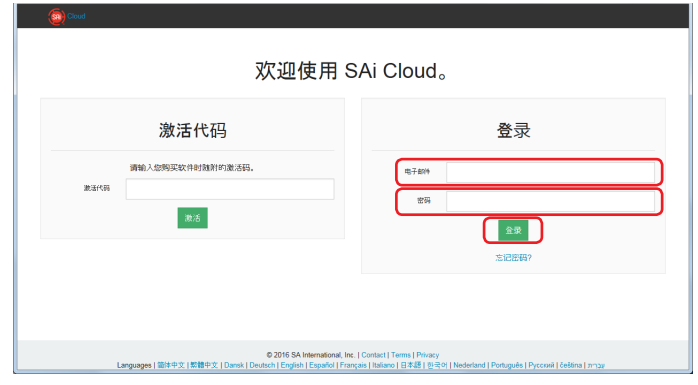

7. 显示安装的产品。点击与步骤" 4"的记录一致的"软件ID"的图标。

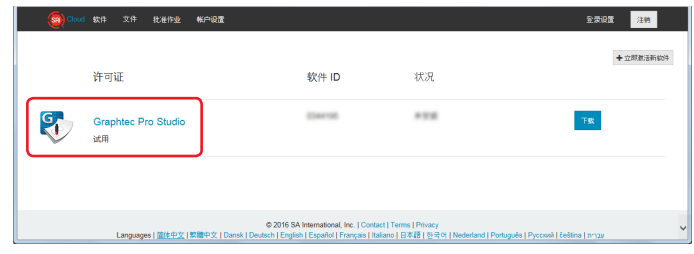

8. 点击[已移除许可证?]项。

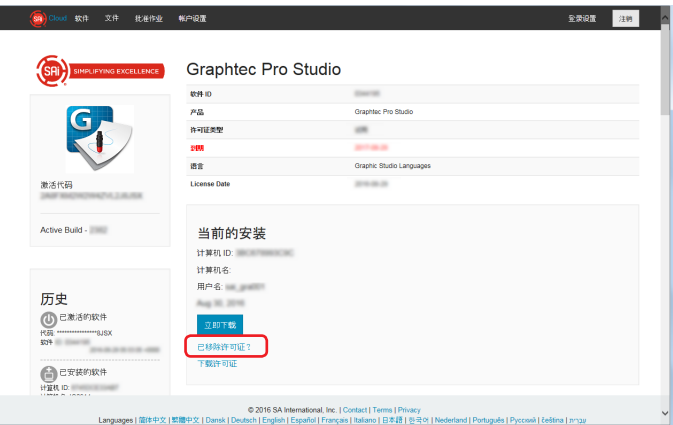

 $9.$  在 [ 移除代码 ] 项中输入步骤" $4$ "记录的"移除代码"。 输入后,点击[移除]按钮。

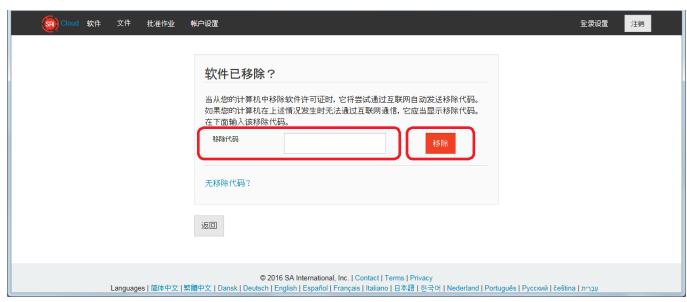

10. 画面上方显示"许可证已成功移除"。

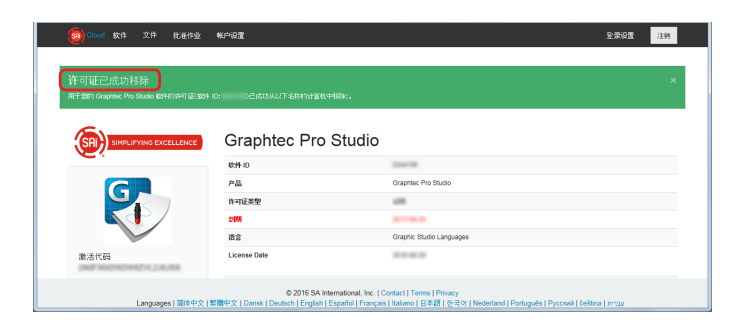

11. 从卸载 Graphtec Pro Studio的电脑上卸载。

至此,Graphtec Pro Studio的卸载结束。

## <span id="page-30-0"></span>4-3 忘记了" SAi Cloud"的密码

- 1. 从电脑上启动浏览器,在地址栏中输入" www.saicloud.com",按下[ Enter]键。
- $2.4$  在"电子邮件"中输入已登录的邮件地址后,点击[忘记密码?]项。

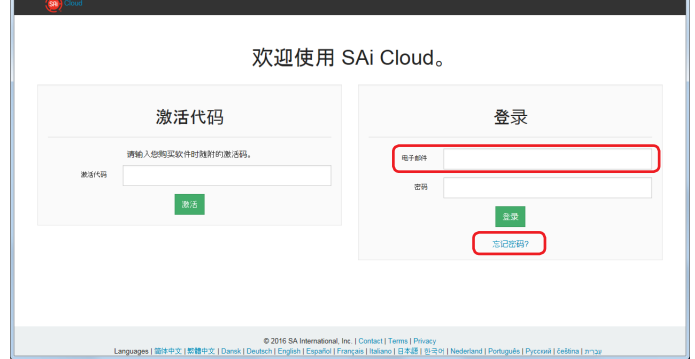

3. 点击[重设密码]按钮。

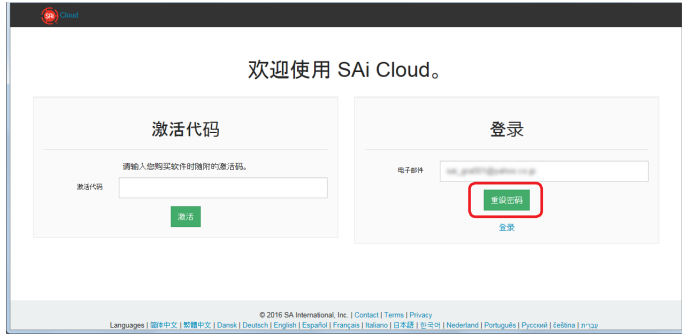

4. 画面上方显示"重设密码"。并发送记载有重设方法的邮件。

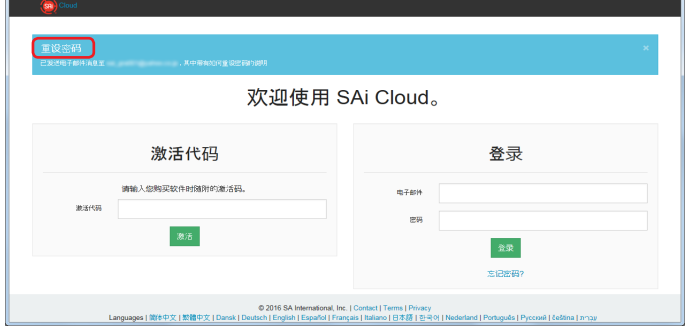

 $5.$  打开步骤"2"中输入的邮箱中接收到的邮件,访问其中记载的 URL。

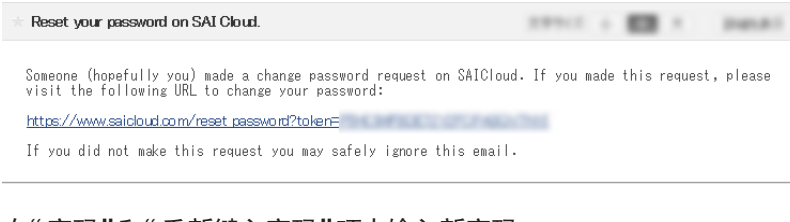

 $6.$  在"密码"和"重新键入密码"项中输入新密码。 点击[设置]按钮。

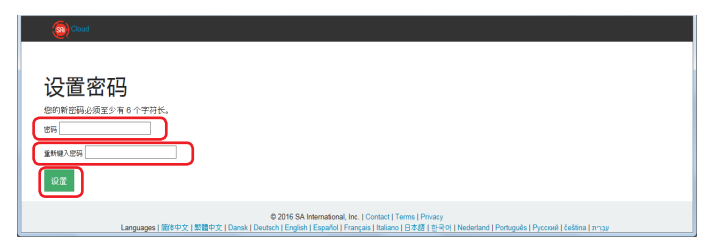

7. 画面上方显示"您的密码已更改"。

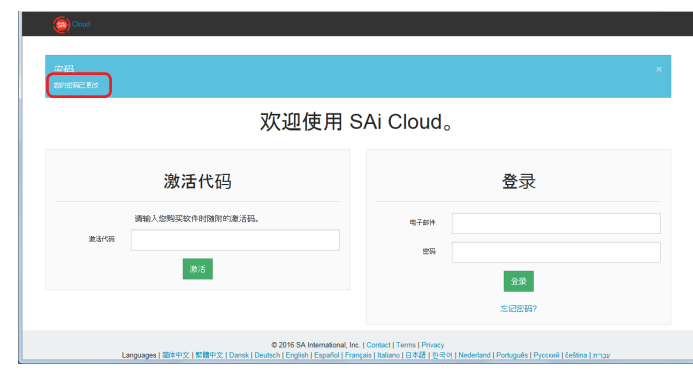

至此,密码的重新设置结束。

## <span id="page-32-0"></span>4-4 忘记了" SAi Cloud Connect"的密码

1. Windows环境下从任务栏,Macintosh环境从菜单栏选择" SAi Cloud Connect"。

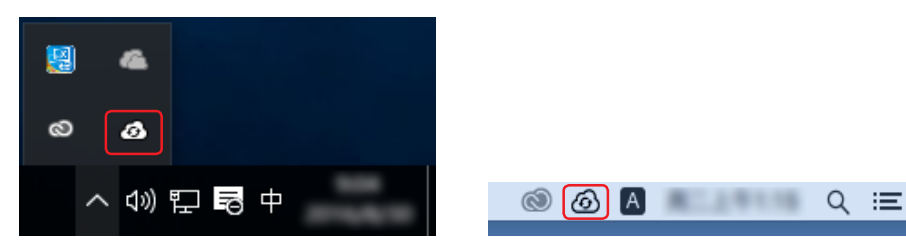

2. 点击"忘记密码?"项。

※从" SAi Cloud Connect"退出时显示该画面。

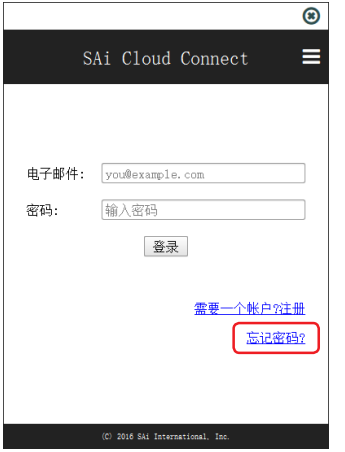

 $3.$  在"电子邮件"中输入已登录的邮件地址后,点击[提交]。

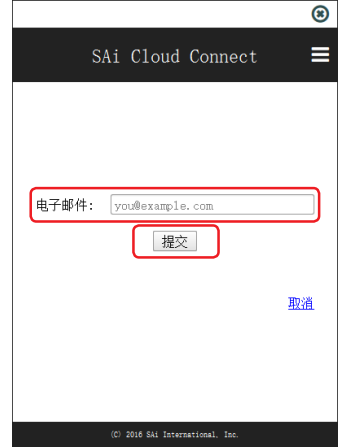

4. 切换至有关确认邮件的画面。

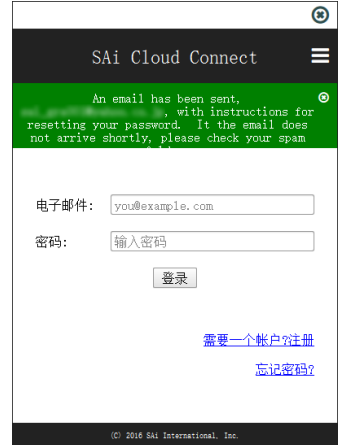

 $5.$  打开步骤"3"中输入的邮箱中接收到的邮件,访问其中记载的 URL。

 $23712.1 \pm \frac{1}{238} \times 1 - 24883.1$  $\pm$  Reset your password on SAI Cloud. Someone (hopefully you) made a change password request on SAICloud. If you made this request, please<br>visit the following URL to change your password: https://www.saicloud.com/reset.password?token= If you did not make this request you may safely ignore this email.

 $6.$  在"密码"和"重新键入密码"项中输入新密码。 点击[设置]按钮。

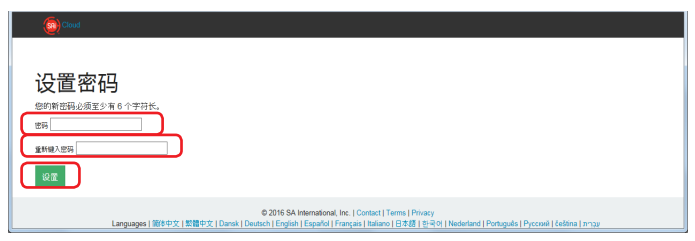

7. 画面上方显示"您的密码已更改"。

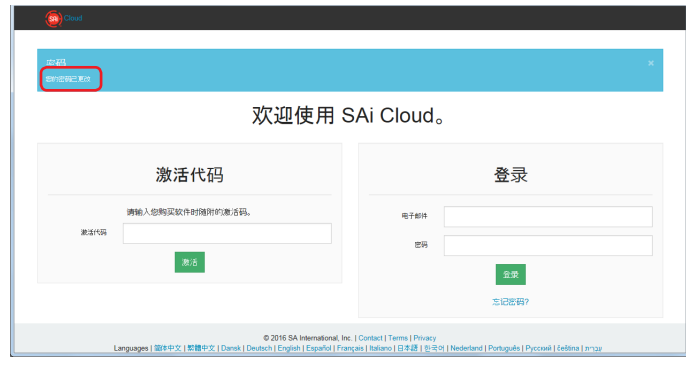

至此,密码的重新设置结束。

## <span id="page-34-0"></span>4-5 需要更改SAi账户的登录信息

- 1. 从电脑上启动浏览器,在地址栏中输入" www.saicloud.com",按下[ Enter]键。
- $2.$  输入"电子邮件"和"密码",点击[登录]按钮。

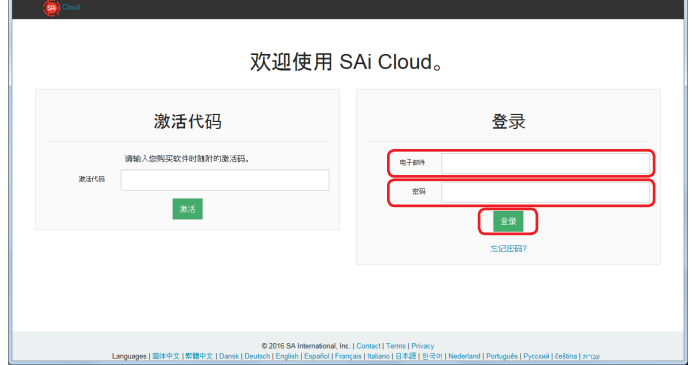

3. 点击"账户设置"项。

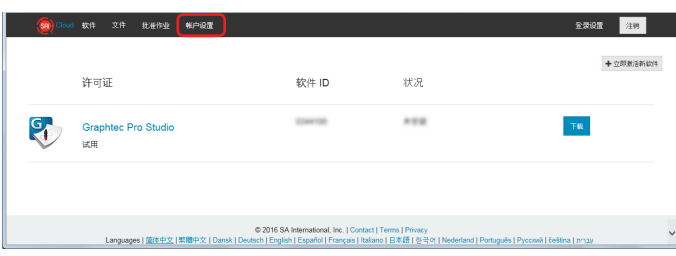

 $4.$  修正需要更改的登录信息。"\*"的项目是必须输入的项目。 点击[保存]按钮。

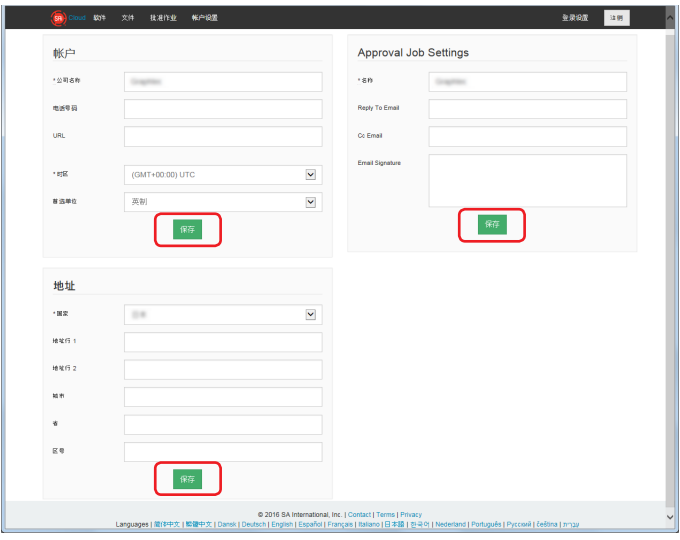

5. 画面上方显示"已更新您的账户设置"。

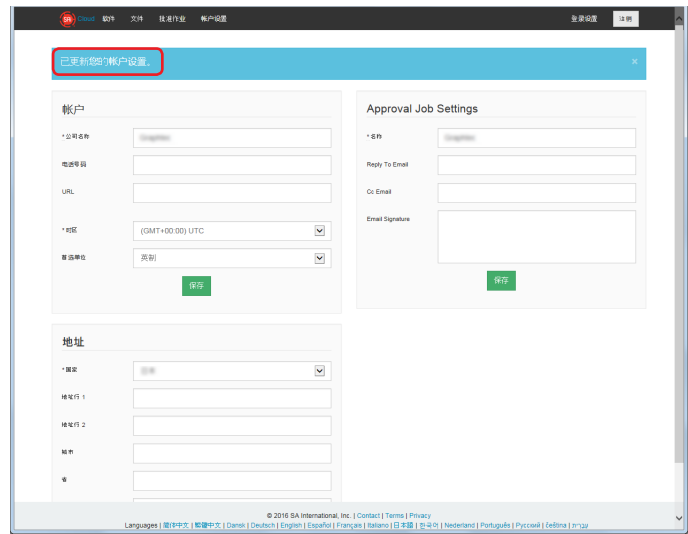

至此,SAi账户的登录信息的更改结束。

## <span id="page-36-0"></span>4-6 需要更改用于登录的电子邮件

- 1. 从电脑上启动浏览器,在地址栏中输入" www.saicloud.com",按下[ Enter]键。
- $2.$  输入"电子邮件"和"密码",点击[登录]按钮。

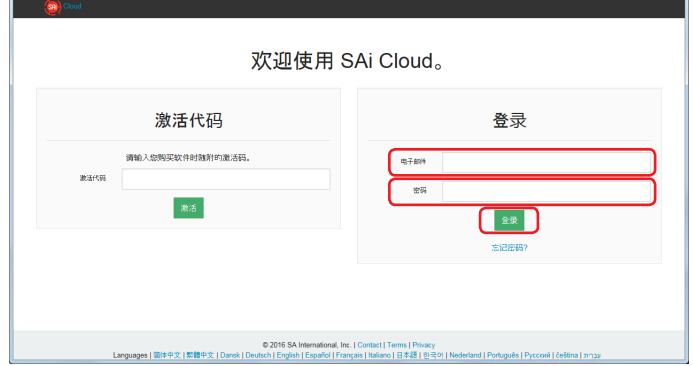

3. 点击"登录设置"项。

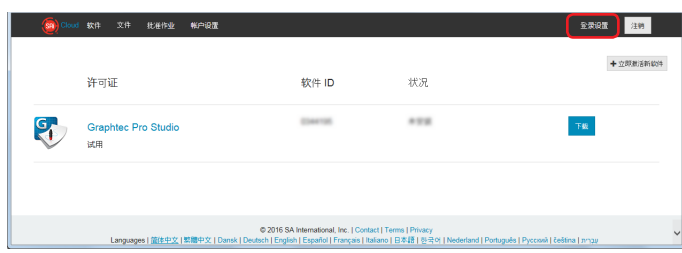

4. 点击"更改电子邮件"项。

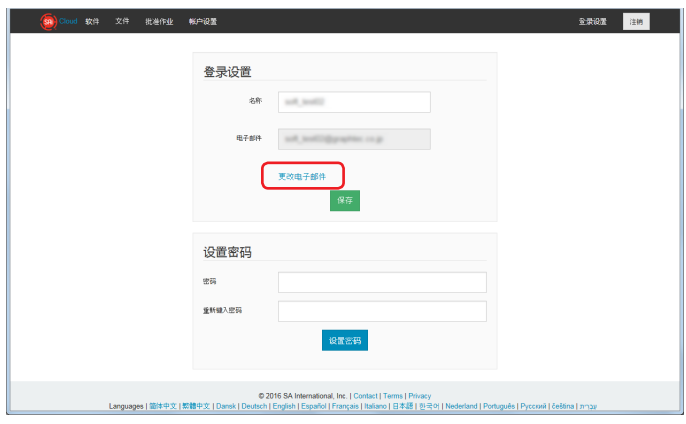

 $5.$  将新电子邮件地址和密码输入"新电子邮件地址"和"密码"项。 点击[发送]按钮。

※不能指定已登录 SAi Cloud的电子邮件地址。

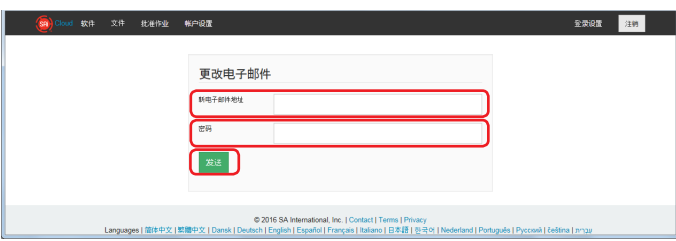

 $6.$  打开步骤"5"中输入的邮箱中接收到的邮件,访问其中记载的 URL。

**★ [saidoud.com] 欢迎**  $27711 \pm \frac{1}{228} \times 1 - 24881 \, .$ 欢迎使用 SAi Cloud。  $\sqrt{2}$ 粘贴下面的链接到您的网页浏览器地址栏中。 https://www.saicloud.com/create\_account?id= 就是如此简单!

7. 下面进行新账户的设定。设定方法请参照【 1-1 对" SAi Cloud"的用户登录】( P6)

至此,登录用电子邮件的更改结束。

### <span id="page-38-0"></span>4-7 需要更改用于登录的密码

- 1. 从电脑上启动浏览器,在地址栏中输入" www.saicloud.com",按下[ Enter]键。
- $2.$  输入"电子邮件"和"密码",点击[登录]按钮。

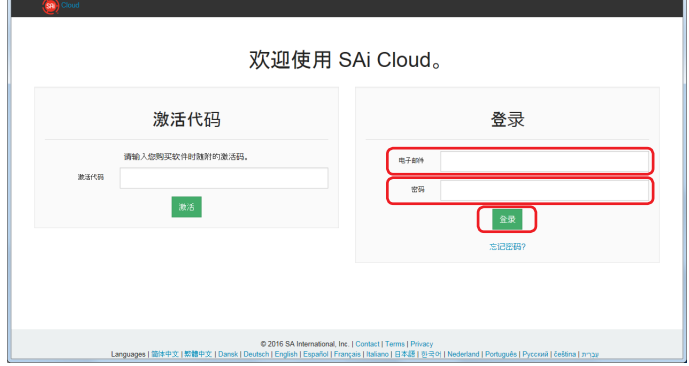

3. 点击"登录设置"项。

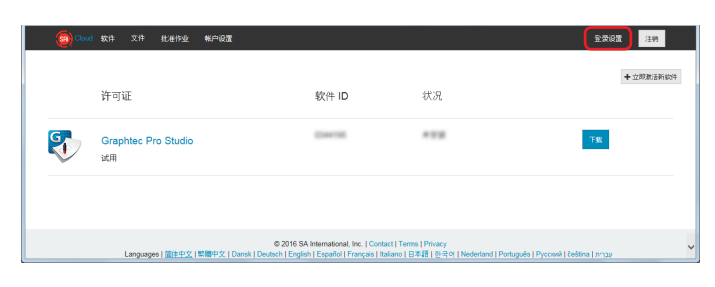

4. 在"密码"和"重新键入密码"项中输入新密码。 点击[设置密码]按钮。

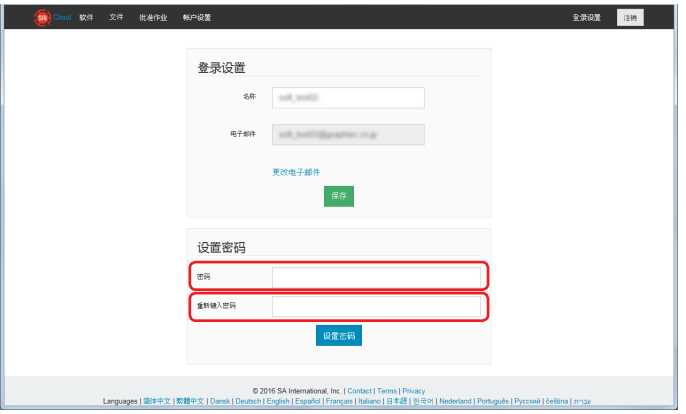

5. 画面上方显示"您的密码已更改"。

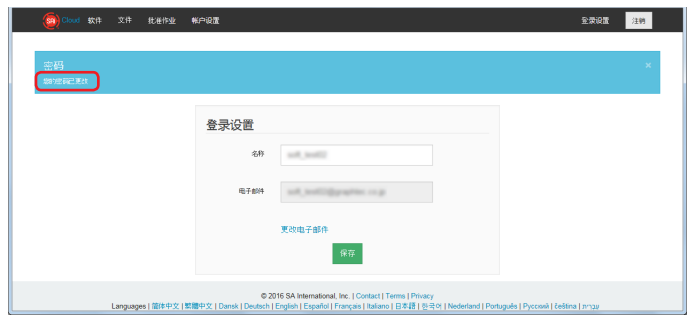

至此,登录用密码的更改结束。

## <span id="page-39-0"></span>4-8 需要将 Graphtec Pro Studio的激活代码移至其他电脑

- 1. 在准备解除 Graphtec Pro Studio激活代码的电脑上,启动"许可证管理器"。 ※补充 选择"开始"-"所有应用"-" Graphtec Pro Studio"-" License Manager"。 随之显示"用户账户控制"画面,请点击[是]按钮。
- 2. 点击"从此计算机中移除许可证"项。

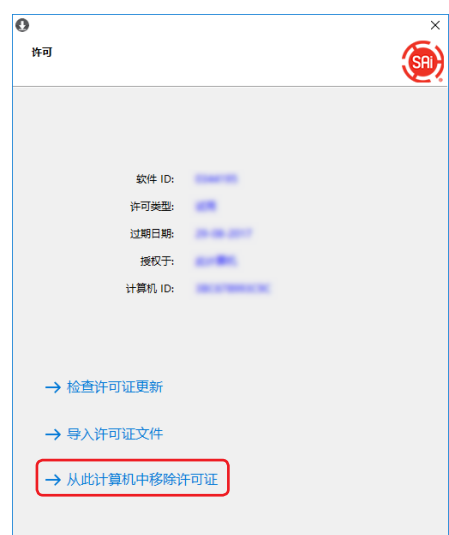

3. 点击[完成]按钮。

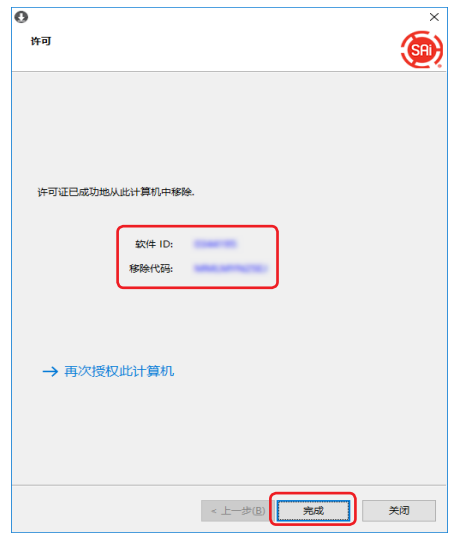

4. 在准备使用Graphtec Pro Studio的另一台电脑上,启动"许可证管理器"。 ※需要预先安装有 Graphtec Pro Studio。

5. 点击"再次授权此计算机"项。

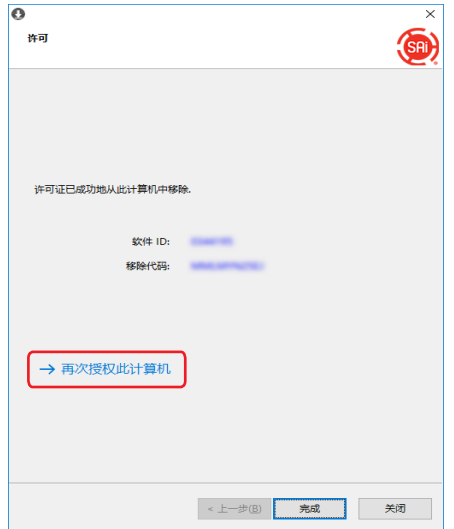

 $6.$  将激活代码输入"激活代码"项。 点击[下一步]按钮。

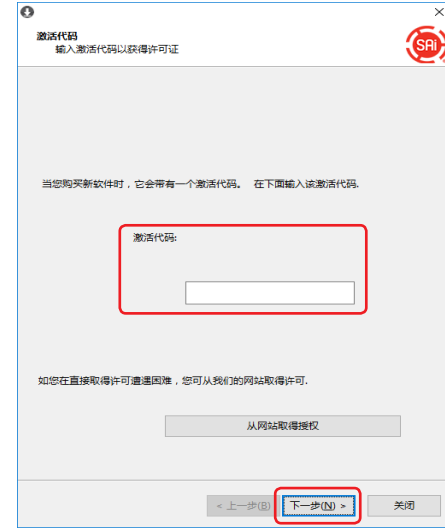

7. 点击[关闭]按钮。

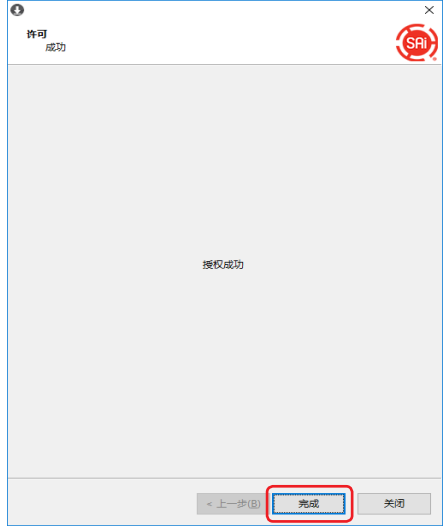

至此,将 Graphtec Pro Studio的激活代码移至其他电脑的操作结束。

## <span id="page-41-0"></span>4-9 安装了Graphtec Pro Studio的电脑发生了故障

安装了Graphtec Pro Studio的电脑发生故障,OS无法启动的情况,可通过以下步骤解除激活。 解除后,可在其他电脑或修理好的电脑上再次激活。 但通过这种方法解除激活的次数仅限1次。

- 1. 从电脑上启动浏览器,在地址栏中输入" www.saicloud.com",按下[ Enter]键。
- $2.$  输入"电子邮件"和"密码",点击[登录]按钮。

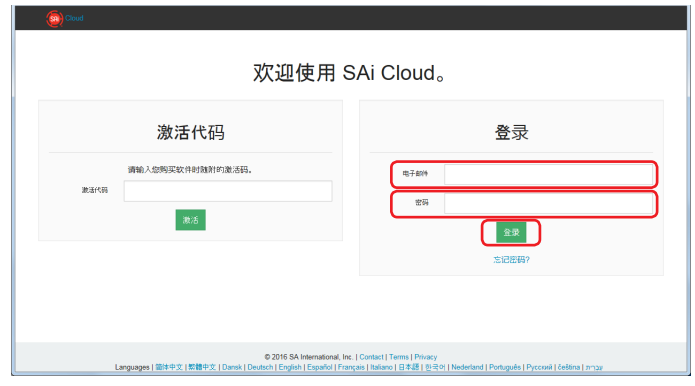

 $3.$  点击安装在发生故障的电脑中的 Graphtec Pro Studio的图标。

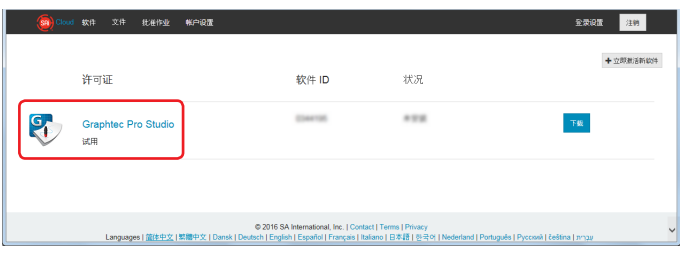

4. 点击[已移除许可证?]项。

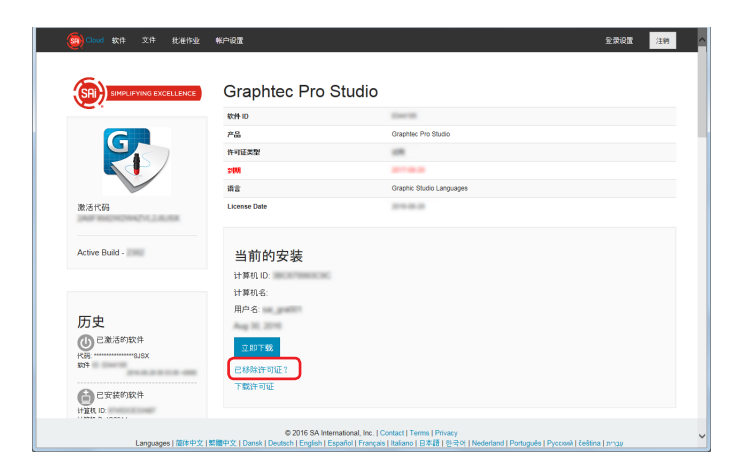

5. 点击"无移除代码?"项。

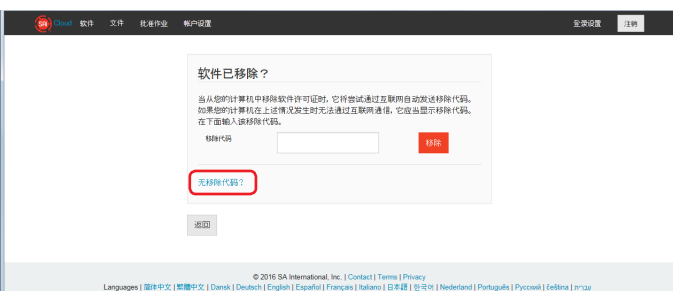

## 6. 点击[移除]按钮。

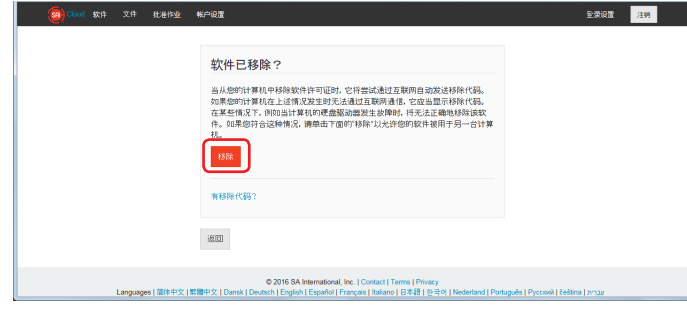

至此,对 Graphtec Pro Studio的激活的解除结束。

●我们会对本书的记载事项随时进行变更,敬请谅解。

Graphtec Pro Studio/Graphtec Pro Studio Plus/Cutting Master 4 运用手册 2018年1月15日发行 第2版

发 行 GRAPHTEC CORPORATION